# **INITIATION AU TABLEUR EXCEL**

## **Qu'est-ce qu'un tableur? Quel tableur?**

Plusieurs suites bureautiques offrent un tableur. Notons OpenOffice, LibreOffice, NeoOffice et Microsoft Office. Seule la dernière est payante. Et les deux dernières sont propriétaires.

Un ordinateur héberge un système d'exploitation. Des suites bureautiques sont des ensembles de logiciels, souvent un texte, un tableur, une présentation et parfois un gestionnaire de courriels. Plusieurs suites offrent des possibilités d'utilisation en ligne sans installation (dans le nuage). La suite bureautique Microsoft est installée sur les ordinateurs de l'école et son tableur est Excel.

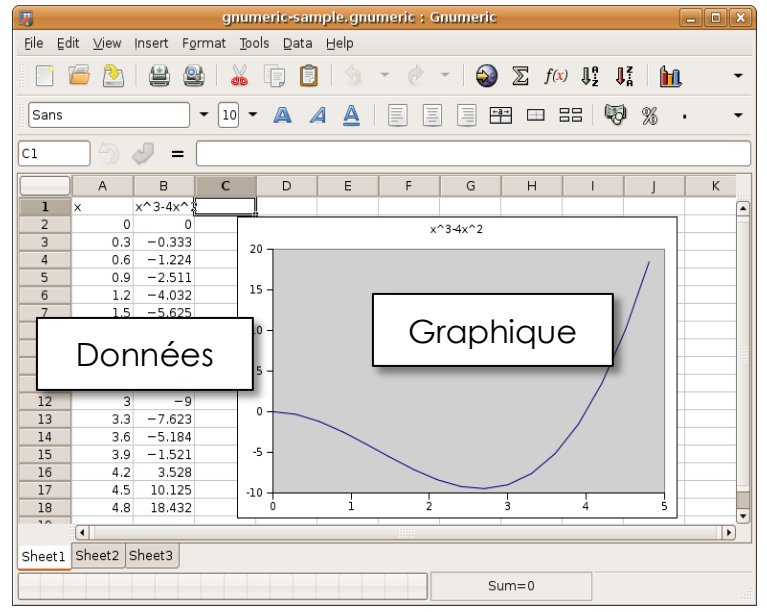

Un tableur, c'est un programme informatique capable de manipuler des feuilles de calcul. Il permet la gestion de base de données simple et la production de graphiques.

#### **Démarrer Excel**

1. Ouvrir le logiciel en cliquant sur l'icône :

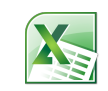

Autrement dit, cliquez sur le menu *Démarrer*, puis saisissez le mot «excel» et cliquez sur le lien.

#### **Démarrer un nouveau travail**

2. Dans tous les logiciels (ou presque), il faut démarrer un nouveau travail. Ici, il faut démarrer une nouvelle feuille de calcul.

Si un choix de modèle s'offre à vous, choisissez le tout premier «classeur Excel» :

Sinon, cliquez sur Fichier  $\rightarrow$  Nouveau classeur  $CTRI + N$ 

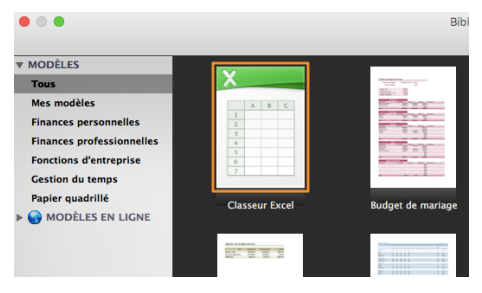

## **Enregistrer votre travail**

3. Le meilleur réflexe à développer, peut importe le logiciel qu'on utilise, c'est d'enregistrer le travail avant de commencer. (CTRL + S) Fichier  $\rightarrow$  Enregistrer

ou

Fichier  $\rightarrow$  Enregistrer sous...

Choisissez l'emplacement de votre fichier, sur une clé, sur l'ordinateur ou dans les nuages.

## **Environnement de travail**

4. Observez l'image ci-dessous et notez les différentes composantes de votre espace de travail.

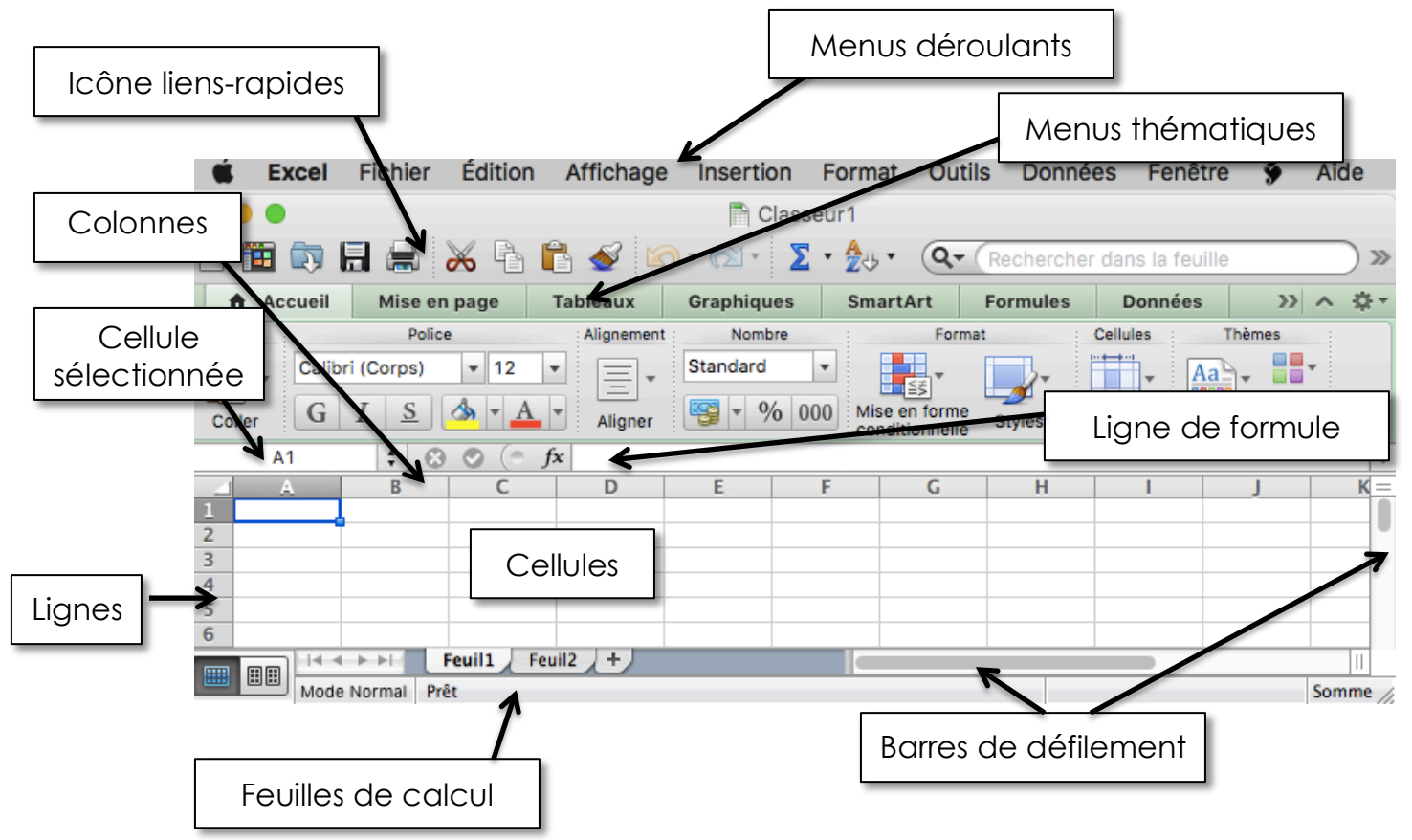

Une feuille de calcul est composée de lignes numérotées et de colonnes (A à Z…) servant à saisir les données dans différentes cellules.

## **Sélectionnez une cellule**

Par défaut, la cellule A1 est sélectionnée.

5. Pour sélectionner une cellule, cliquer le bouton de gauche la cellule désirée. Sélectionner G7 par exemple. Remarquez la cellule sélectionnée par le surlignement de la colonne et de la ligne et par

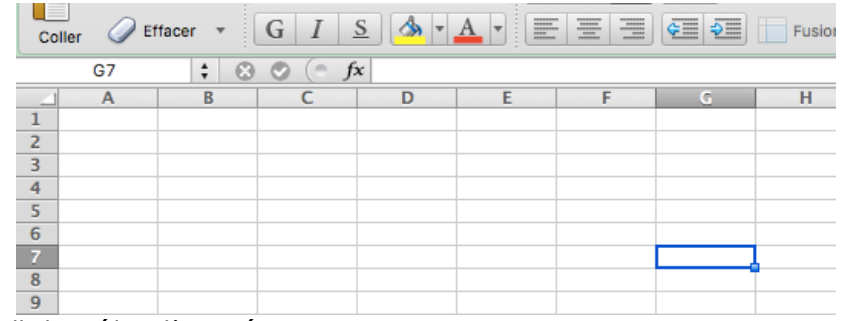

l'identification à l'endroit «cellule sélectionnée».

- 6. Déplacez-vous d'une cellule à l'autre avec les flèches du clavier.
- 7. Déplacez-vous d'une cellule à l'autre en appuyant sur TAB (horizontalement) et sur ENTRÉE (verticalement depuis le départ).
- 8. Essayer les barres de défilement pour aller plus loin dans la feuille de calcul. La feuille est quasiment sans limites. Allez voir comment se nomment les colonnes au-delà de Z.
- 9. Vous pouvez sélectionner un ensemble de cellules. Clic-gauche puis en gardez enfoncé. Déplacez le curseur dans une ou l'autre des directions. Remarquez le nombre de cellules sélectionnées à l'endroit «cellule sélectionnée».

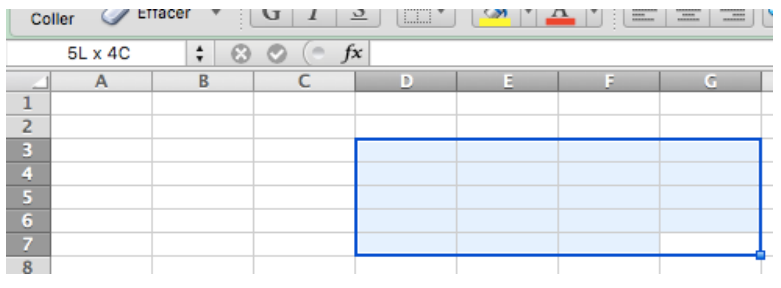

#### **Saisir des valeurs**

- 10.Une fois une cellule sélectionnée, saisissez une valeur au clavier. Vous pouvez inscrire du texte ou un nombre, mais vous ne pouvez pas commencer par le symbole « = ». Terminez toujours vos entrées de valeur par la touche ENTRÉE.
- 11.Vous pouvez aussi, une fois la cellule sélectionnée, cliquer sur la ligne de formule et entrer quelque chose au clavier.
- 12.Sélectionnez la cellule A1 et inscrivez le texte suivant : « Ma première valeur ». Remarquez que le texte se poursuit dans la cellule B1. Approchez votre curseur de la ligne de séparation entre les colonnes A et B jusqu'à ce que 2 petites flèches apparaissent. Double-clic gauche permet alors d'ajuster la largeur de la colonne selon la valeur la plus<br>Jonaue - saisie - Une Logus (Cattacer + U.G.L.L.L.S. Hittel LL.S. H.L.A. H.

longue saisie. Une approche similaire est possible au niveau des lignes également.

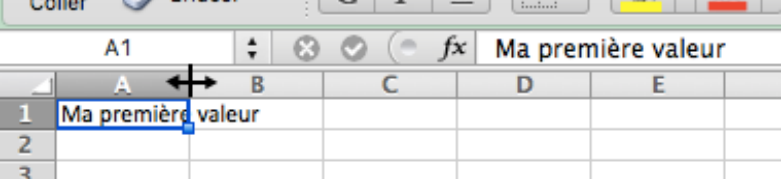

13.Saisissez une valeur numérique dans la cellule A2, par exemple « 20,3 ». Saisissez ensuite dans la cellule A3 une autre valeur, par exemple « 20.3 ». Remarquez la différence. La cellule « justifiée à droite » correspond au format numérique de votre ordinateur. C'est-à-dire que si la valeur 20,3 est justifiée à droite, les nombres à virgule doivent être saisis avec une virgule (français). À l'inverse,

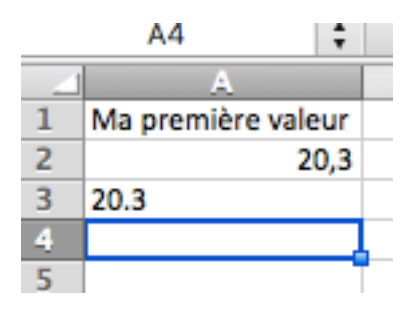

si la valeur 20.3 est justifiée à droite, les nombres à virgule doivent être saisis avec un point (anglais). Cela est primordial à remarquer pour s'assurer qu'Excel puisse manipuler les nombres. Sinon, les nombres sont considérés comme du simple texte et ne peuvent pas être manipulés.

## **Changez l'apparence**

14.Vous pouvez changer l'apparence de vos valeurs comme avec un logiciel de traitement de texte. Sélectionner simplement la ou les cases contenant des valeurs, puis changer des attributs comme : **GRAS**,

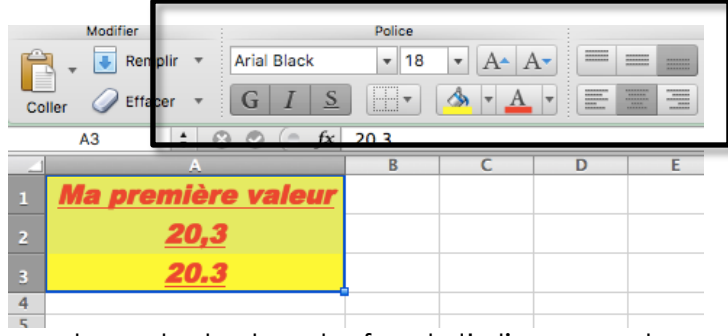

souligné, *Italique*, mais aussi la couleur du texte, du fond, l'alignement. Essayez-les tous.

## **Feuilles de travail**

15.Au bas à gauche, vous pouvez renommer votre feuille de travail. Simplement double-clic sur le nom « Feuil I », inscrivez : « ma feuille ».

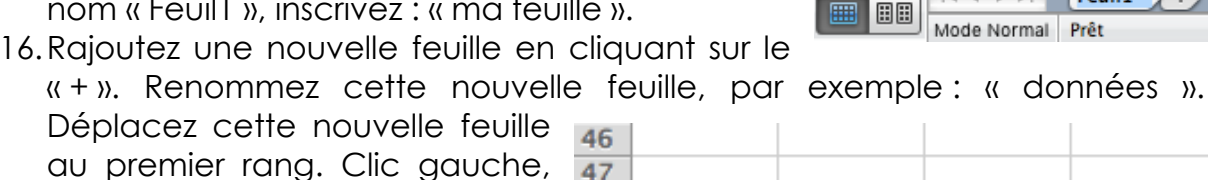

au premier rang. Clic gauche, garder enfoncé et déplacé à gauche de « ma feuille ». 17.Les flèches situées juste aux

côtés servent à vous déplacer d'une feuille à l'autre lorsqu'il y en a plusieurs.

圖

囲囲

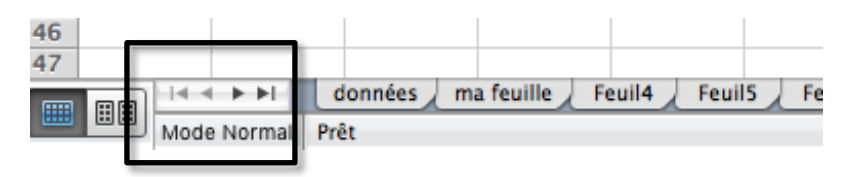

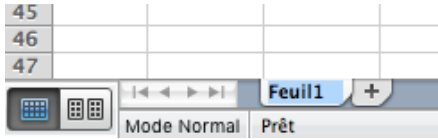

ma feuille

÷

données

Prêt

 $+ + + + +$ 

Mode Normal

## **Organiser un tableau d'observations**

18.Sur la feuille 1, recopiez les données suivantes;

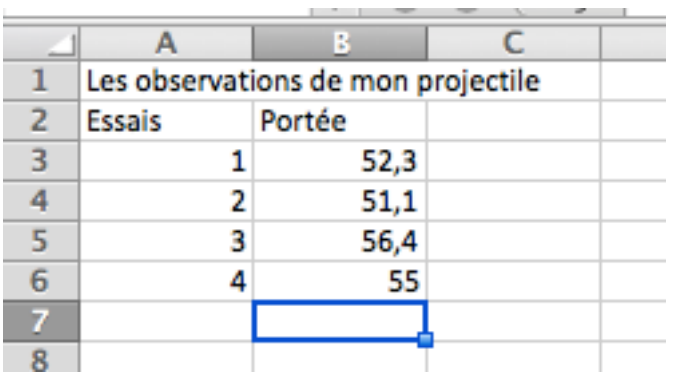

19.Sélectionnez ensuite la cellule A1, puis cliquez dans sur « Renvoyer à la ligne automatiquement. Observez le résultat. Revenir à la situation initiale en décochant cette caractéristique.

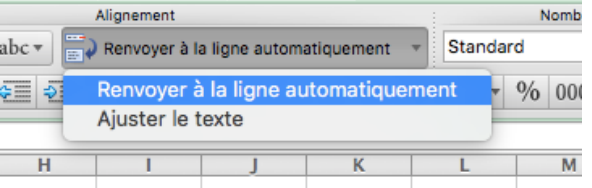

20.Sélectionnez les cellules A1 et B1 puis fusionnez les cellules en choisissant au menu « Fusionner et centrer ». Les 2 cellules ne font maintenant plus qu'une. La cellule porte l'identifiant A1.

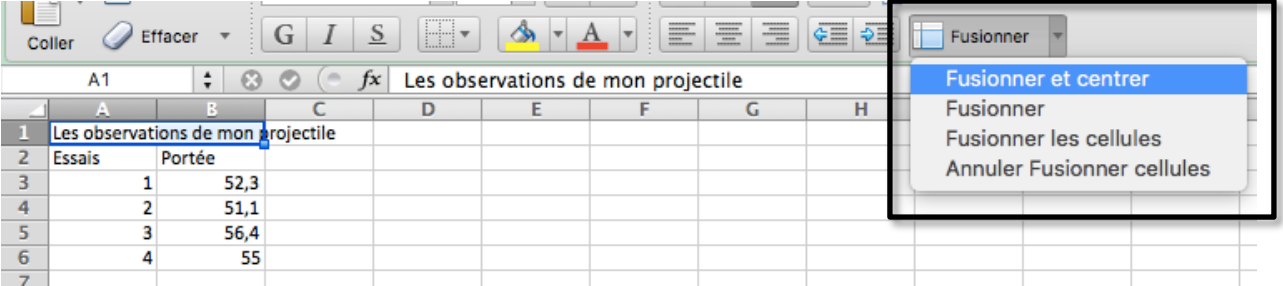

21.Élargissez la colonne B. Clic-gauche et gardez enfoncé sur la ligne séparant la colonne B et C puis déplacez-vous vers la droite jusqu'à la largeur désirée.

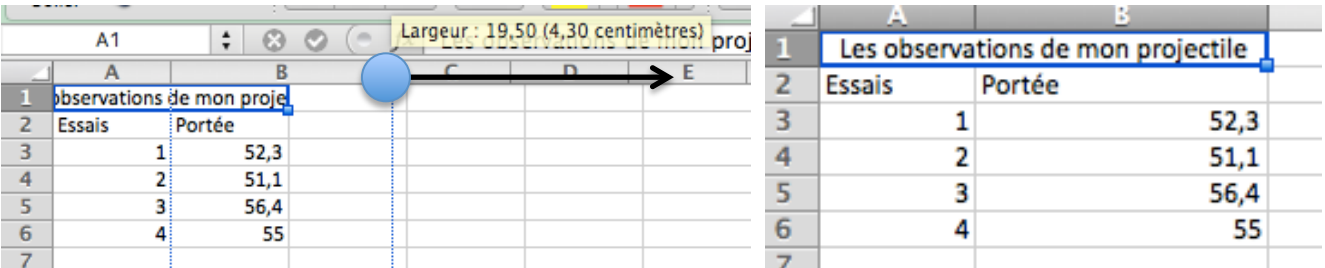

#### **Le format des cellules**

22.Sélectionnez les valeurs de portées. Puis en laissant le curseur au-dessus de la zone bleutée, cliquez le bouton de droit et choisissez « Format de cellule ».

Le clic droit donne toujours accès à des menus contextuels. Essayezles souvent, ils sont souvent le chemin le plus rapide vers ce que vous souhaitez faire.

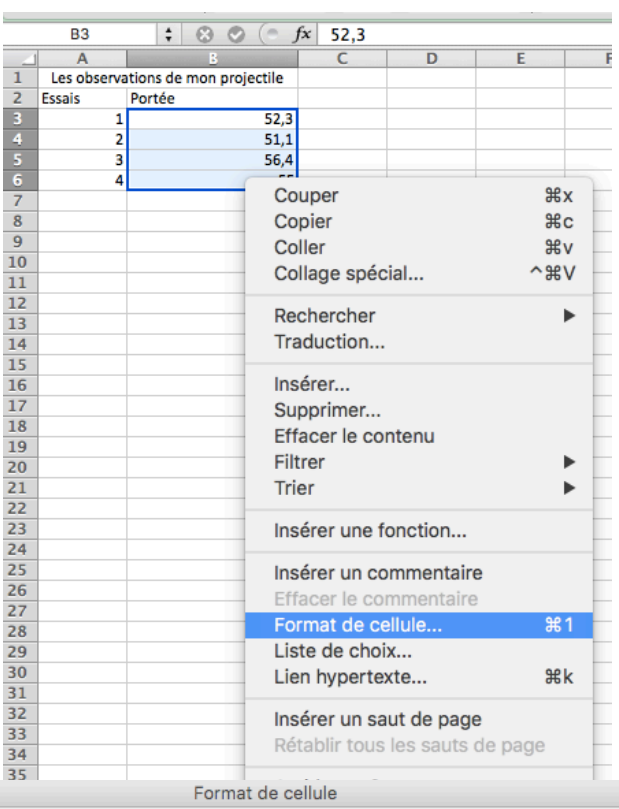

23.Choisissez l'onglet « Nombre ». Celui-ci permet de spécifier le type de valeurs saisies. Par exemple, vous pouvez spécifier qu'il s'agit d'un nombre et que vous souhaitez avoir 2 décimales après la virgule. Cliquez OK et observez le résultat.

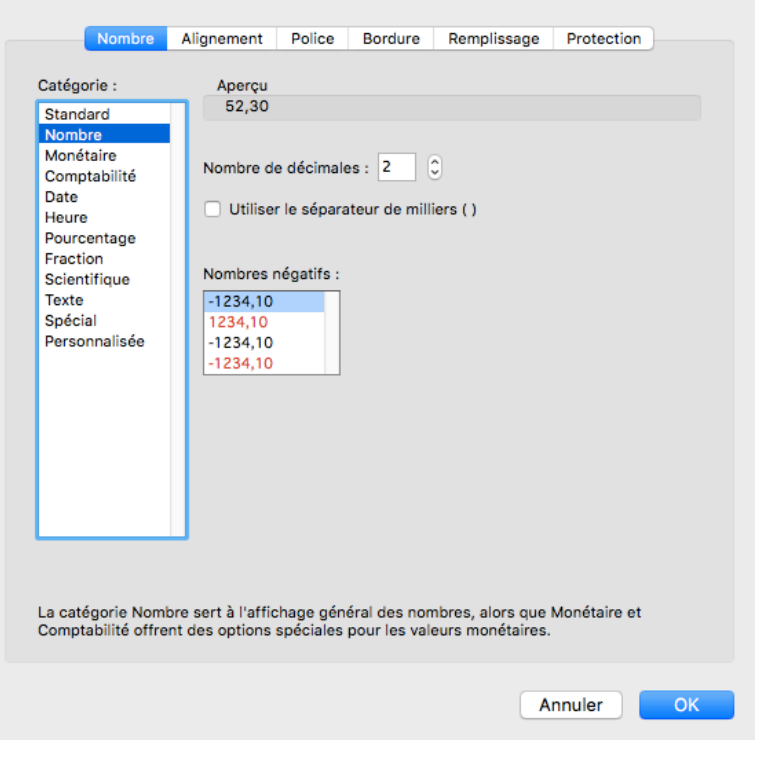

24.Sélectionnez maintenant toutes les valeurs saisies;

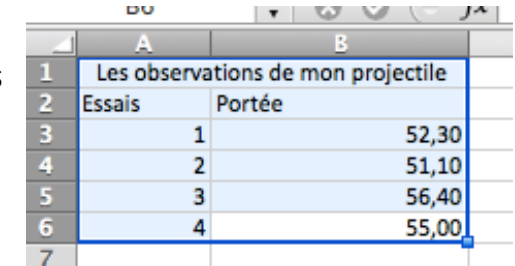

25.Du menu contextuel « Format de cellule », choisissez l'onglet « Bordure ». Vous pouvez définir des traits minces, larges, tiretés, pointillés selon ce que vous souhaitez. Essayer un contour plus large et des traits intérieurs plus minces. Cliquez OK et observez le résultat.

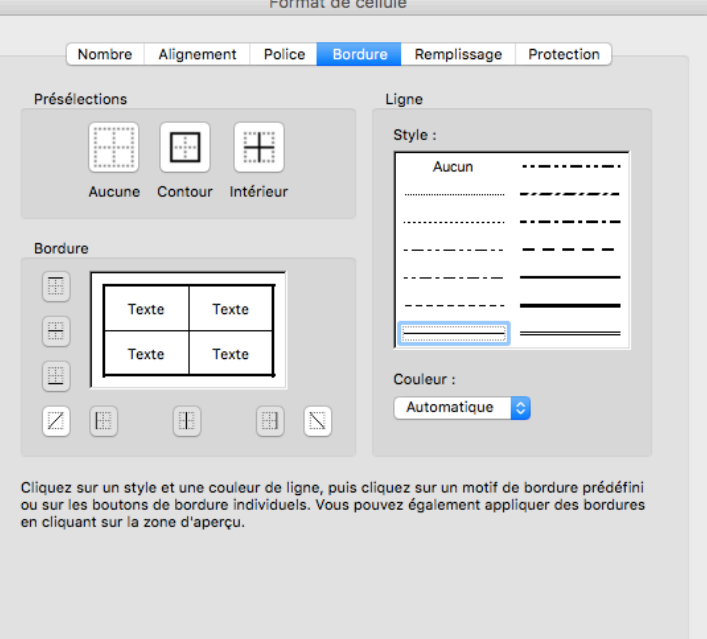

## **Ajouter ou supprimer des lignes ou des colonnes**

- 26.Pour ajouter une ligne, sélectionnez la ligne au-dessus de laquelle vous souhaitez insérer une ligne en cliquant sur le numéro de la ligne, par exemple « 3 ». Clic-droit et choisissez « Insertion ».
- 27.Pour supprimer, sélectionnez la ou les lignes à supprimer en cliquant sur les numéros desdites lignes. Clic-droit et choisissez « Supprimer ».

Le même principe s'applique aux colonnes.

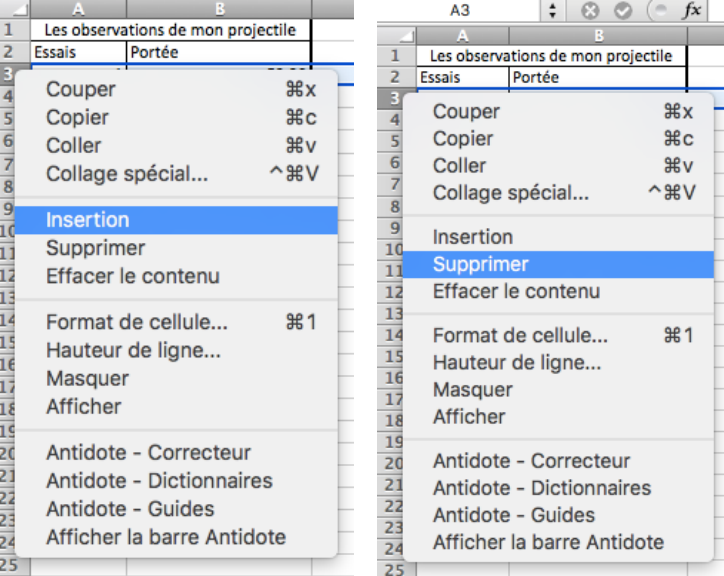

Annuler

OK

#### **Vos premières formules**

28.Entrez les valeurs suivantes dans les cellules de la colonne A;

A Accueil

Mise en page

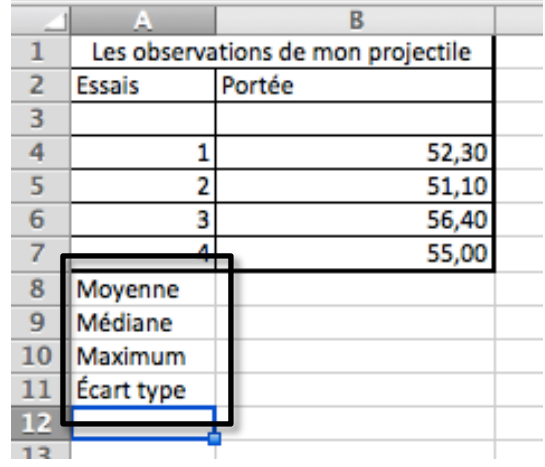

Smar

Formules

29.Sélectionnez la cellule B8, puis sélectionnez le menuthématique *Formules*.

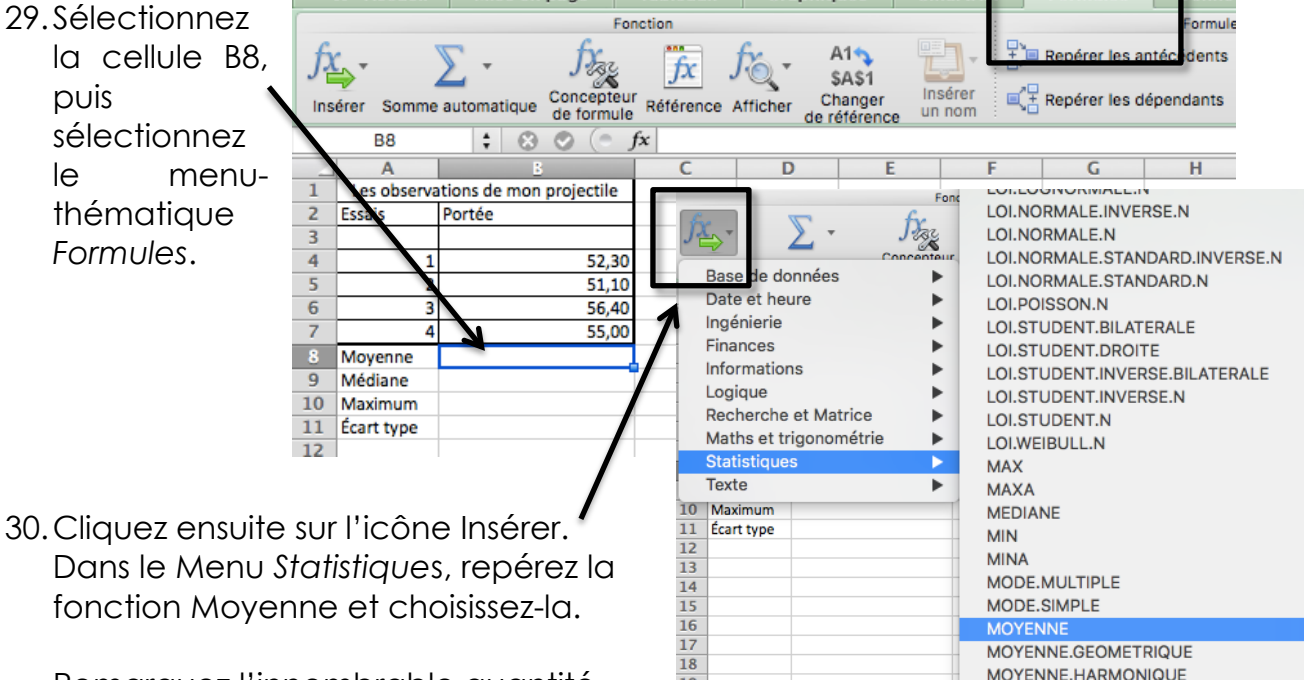

Graphiques

Tableaux

**HEURE** 

 $\overline{A}$ 

1

2

3

4

**Essais** 

Moyenne

Médiane

Maximum

Écart type

 $\overline{1}$ 

 $\overline{2}$ 

 $\overline{3}$  $\frac{3}{4}$ 

 $5\overline{5}$ 

 $6\phantom{1}$ 

 $\overline{7}$ 

 $\overline{\mathbf{8}}$ 

 $\mathbf{q}$ 

10

11

 $12<sup>7</sup>$ 

fonction Moyenne et choisissez-la. Remarquez l'innombrable quantité

 $12$ 

de formules disponibles.

de reter ÷  $($  $=MOYENNE(B4:B7)$ ೞ  $f x$  $\overline{\mathsf{C}}$ Ď Les observations de mon projectile Portée 52,30 51,10 56,40 55,00  $=MOYENNE(B4:B7)$ 

ue iomiule

MODE.SIMPLE **MOYENN** 

MOYENNE.GEOMETRIQUE MOYENNE.HARMONIQUE

31.La formule saisie requiert maintenant que vous déterminiez la plage de valeurs pour lesquelles vous désirez une moyenne. Sélectionner les cellules contenant les valeurs de portées puis tapez ENTRÉE.

Maths et trigonométrie 32.Refaites les mêmes Þ **ECART.MOYEN Statistiques** ь ECARTYPE.PEARSON opérations pour les **Texte** ь ECARTYPE.STANDARD cellules Médiane, 10 Ecart type **EQUATION.RANG** Maximum et Écart 11 ERREUR.TYPE.XY type en choississant

la formukles adéquate (choisir ECARTYPE.STANDARD).

33.Vous devriez obtenir les résultats suivants;

- 34.Sélectionnez la cellule de l'écart type et ramenez son Format de cellule à 2 chiffres après la virgule. Vous pouvez passer par le menu contextuel ou cliquez sur l'icône de déplacement de la virgule.
- 35.Vos données sont maintenant liées aux formules. Sélectionnez la portée de l'essai 2 par exemple et remplacez la valeur par « 60 ». Remarquez l'ajustement automatique des résultats des formules.

#### **Particularités**

36.Certaines

particularités sont à noter avec les formules. Saisissez les valeurs suivantes aux côtés de vos valeurs actuelles;

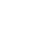

9

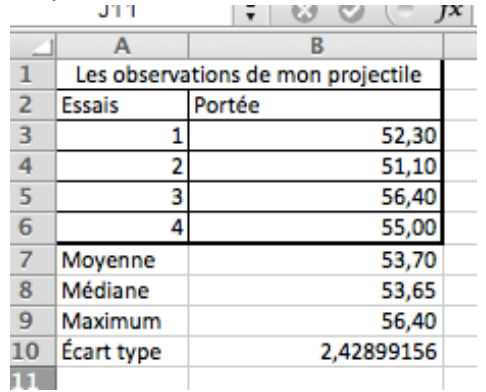

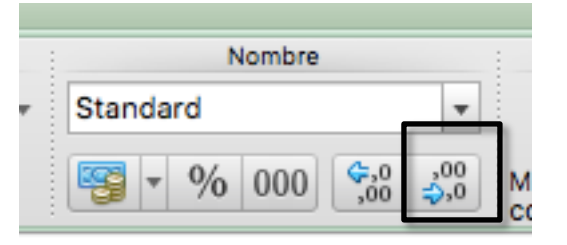

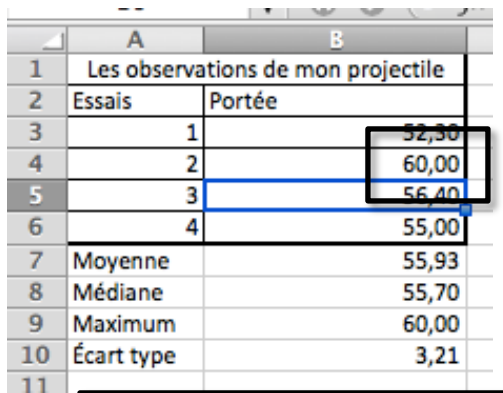

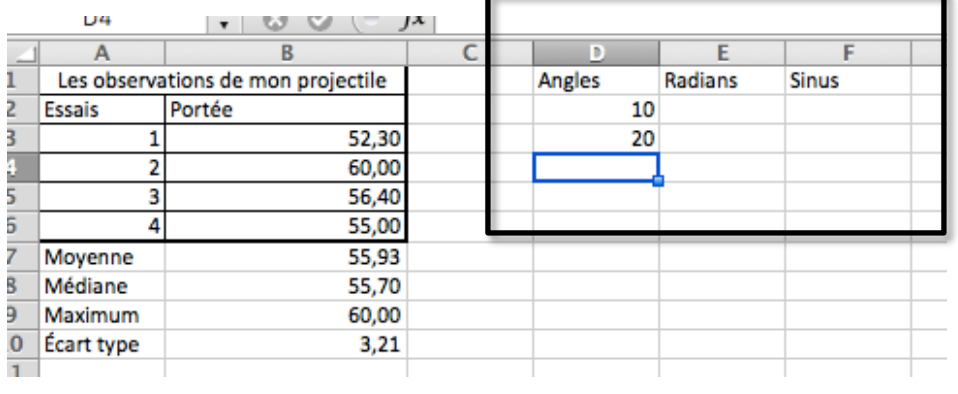

*37.*Sélectionnez la cellule située sous les valeurs « 10 » et « 20 ». Tapez au clavier  $\alpha = \infty$ . Cliquez sur la cellule contenant « 10 ». Tapez au clavier « + ». Cliquez sur la cellule contenant la valeur « 20 ». Tapez ENTRÉE. Vous venez d'entrer

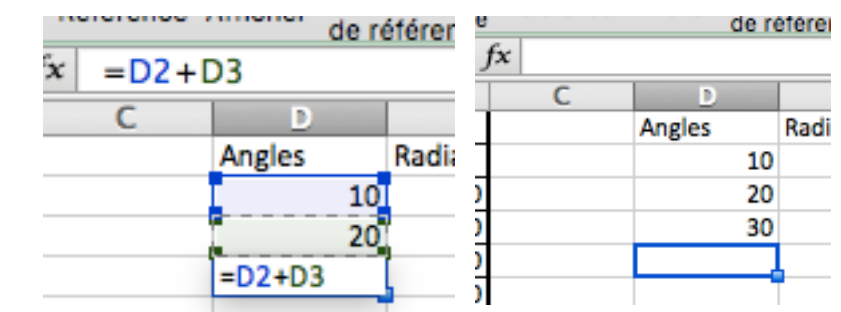

manuellement une formule qui additionne les contenus des cellules du dessus. *Voir les conventions au bas de la page pour les opérations courantes.*

38.Sélectionnez la cellule à droite du résultat « 30 ». Du menu d'insertion de formule repérer la fonction SIN (sinus) sous le sous-menu Maths et trigonométrie. La fonction requiert ensuite que vous spécifier la cellule dont vous désirez le sinus. Cliquez sur la cellule contenant le nombre « 30 ».

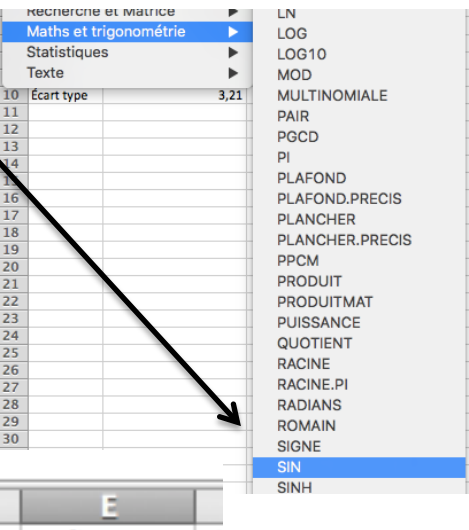

Remarquez le résultat qui semble incohérent. C'est parce que la fonction sinus d'Excel requiert une entrée en radians.

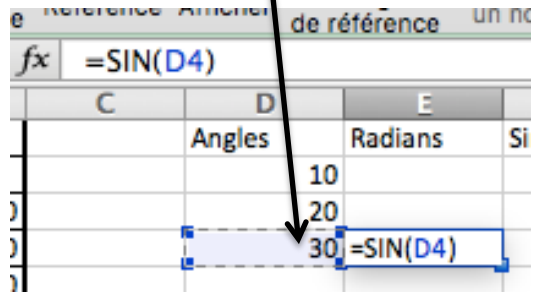

39.Effacez le contenu de la cellule erronée. Sélectionnez ladite cellule. Clic-droit puis choisissez Effacer le contenu.

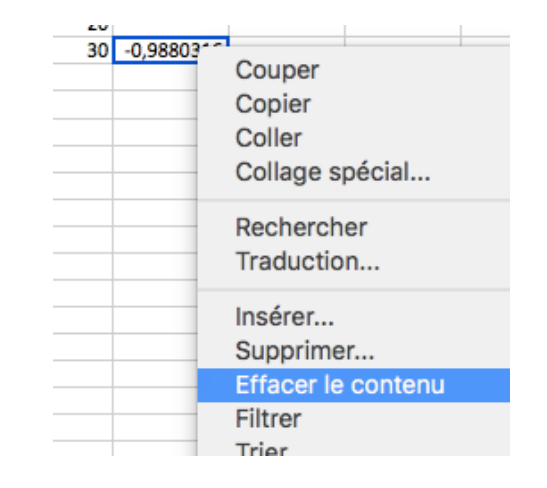

10

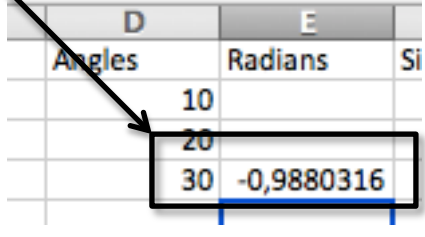

## **Conventions pour opérations courantes**

- **D1** référence à la cellule D1
- **=** début d'une fonction
- **+** addition
- **-** soustraction
- **\*** multiplication
- **/** division
- **^** exposant

[exemple : D2^2 renvoit la valeur de la cellule D2 exposant 2]

**racine(valeur)** racine carrée

**(2\*(3+4))** paranthèses pour priorité d'opérations

40.Entrez une formule permettant d'obtenir la valeur en radians de « 30 ». Choisissez la cellule dont le contenu a été effacé. Tapez au clavier la séquence suivante : « =ra ». Remarquez le sous-menu rapide qui apparaît. Choisissez la fonction « RADIANS ». Puis cliquez

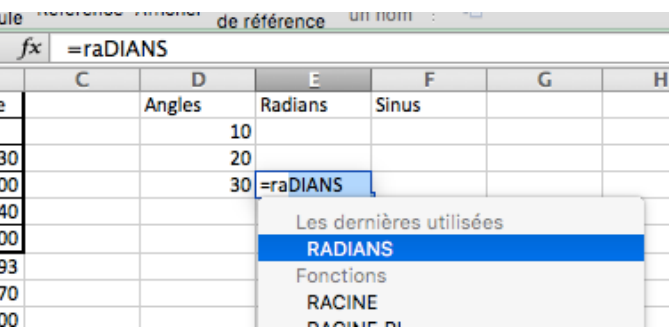

sur la cellule dont vous désirez convertir la valeur en radians (30). Tapez ENTRÉE.

41.Sélectionnez la cellule à droite de la valeur obtenue. Insérez maintenant la formule SINUS en pointant vers la cellule contenant le résultat en radians. Vous devriez donc obtenir 0,5 puisque le sinus de 30 degrés égale ½. Vous avez maintenant une formule qui dépend d'une autre formule.

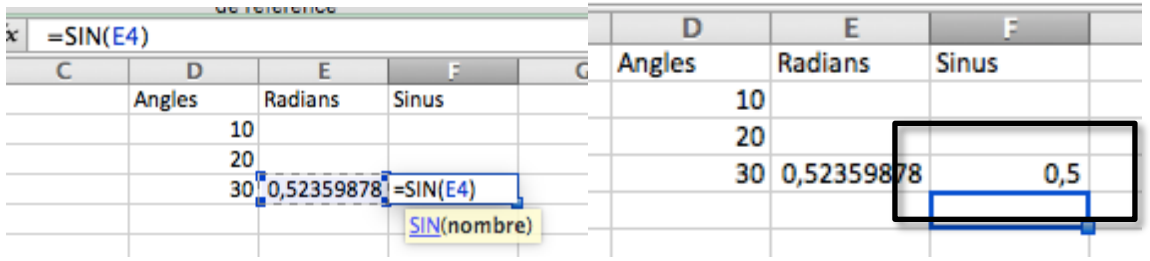

42.Vous pouvez maintenant appliquer rapidement les mêmes formules à d'autres valeurs. Sélectionnez les cellules contenants les formules de RADIANS et de SINUS. Rapprochez ensuite votre curseur du coin inférieur droit des 2 cellules sélectionnées, vous verrez apparaître un signe « + ».

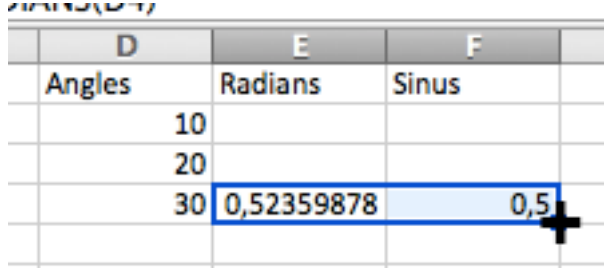

43.Lorsque le signe « + » s'affiche, clic-gauche puis maintenez enfoncé. Déplacez le curseur vers le haut pour appliquer les mêmes formules aux 2 lignes juste au-dessus. Remarquez les résultats instantanés. Dans la colonne SINUS, vous obtenez donc les sinus de 10, de 20 et de 30 degrés.

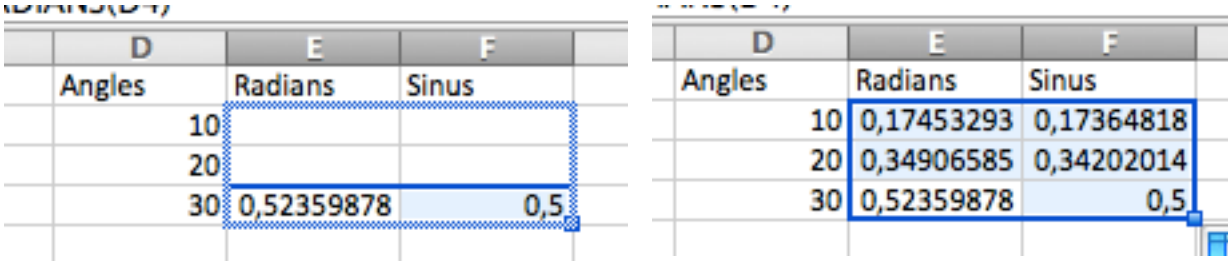

## **Votre premier graphique**

44.Les tableurs sont des outils de création de graphiques puissants. Choisissez le menu thématique *Graphiques*.

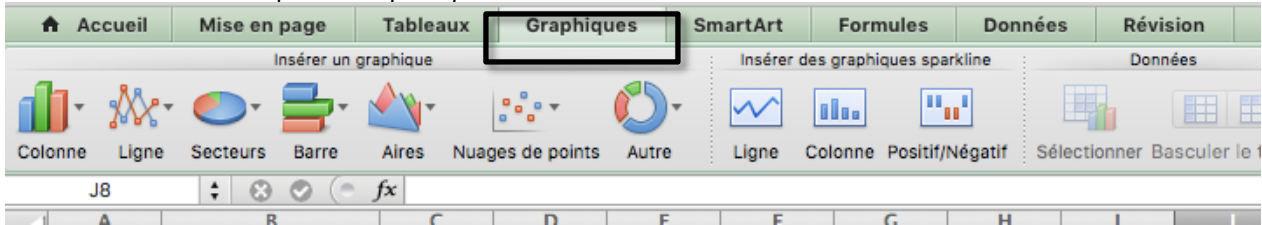

45.Choisissez la plage de valeur pour laquelle vous souhaitez un graphique. Par exemple, sélectionnez les valeurs de portées en incluant l'identifiant « Portée » au-dessus.

Puisqu'un graphique à bandes serait pertinent pour ce genre d'observations, choisissez l'icône *Colonne* à gauche du menu thématique.

Choisissez le style que vous souhaitez. Au besoin, annulez et recommencez. Pour annuler, vous pouvez à tout moment appuyer sur les touches CTRL + Z. Dans pratiquement tous les logiciels, cette combinaison permet d'annuler (revenir en arrière).

Observez le graphique instantané. Changez une valeur, par exemple changez la valeur de cellule « 60 » pour la valeur « 30 » et observez l'ajustement instantané du graphique.

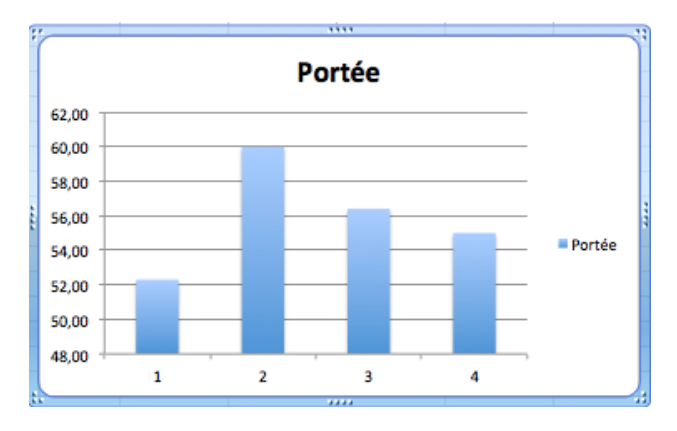

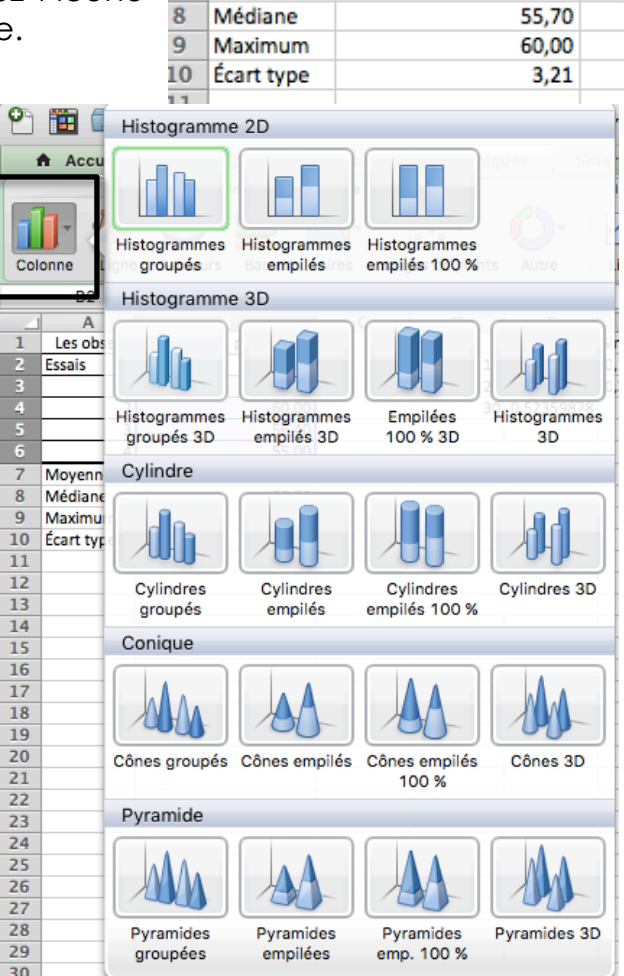

**BZ** 

 $\overline{A}$ 

**Essais** 

Moyenne

 $\overline{z}$ 

 $\mathbf{v}$  and  $\mathbf{v}$ 

52,30

60,00

56,40

55,00 55,98

Les observations de mon projectile.

Portée

1  $\overline{2}$ 

3

4

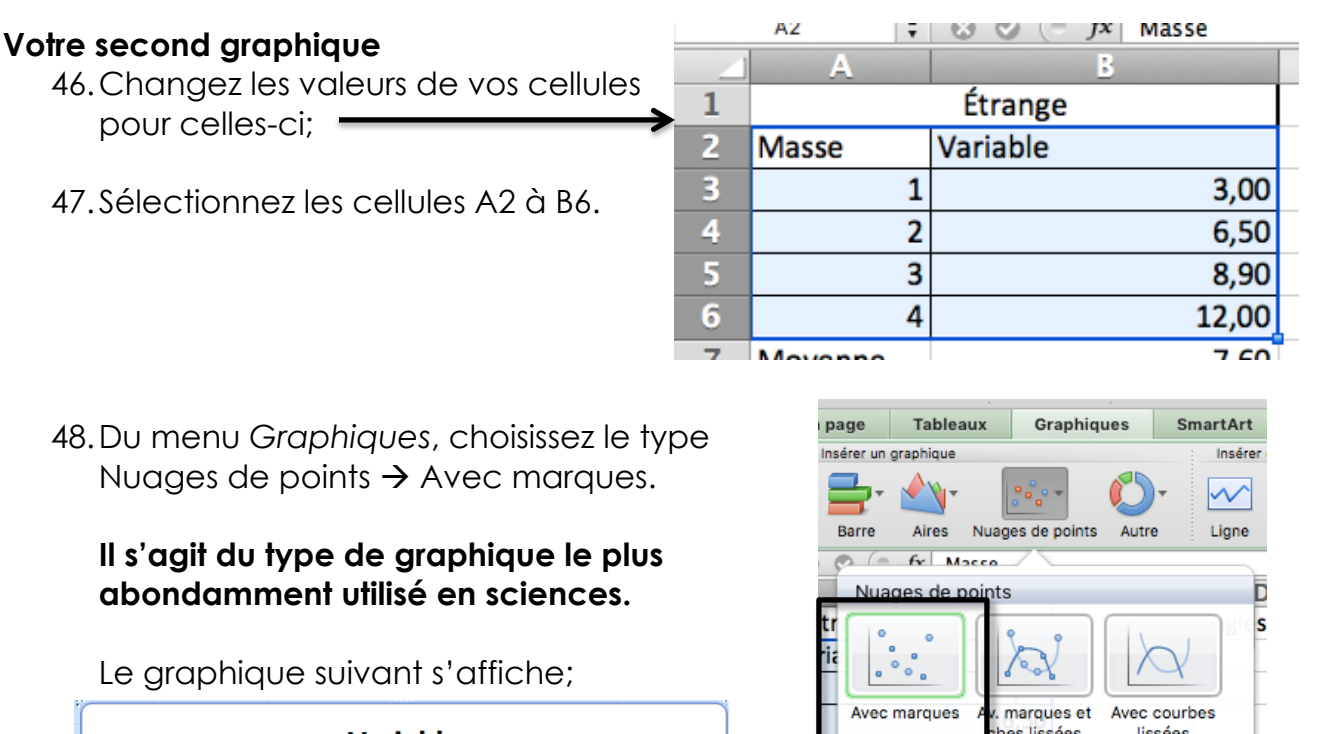

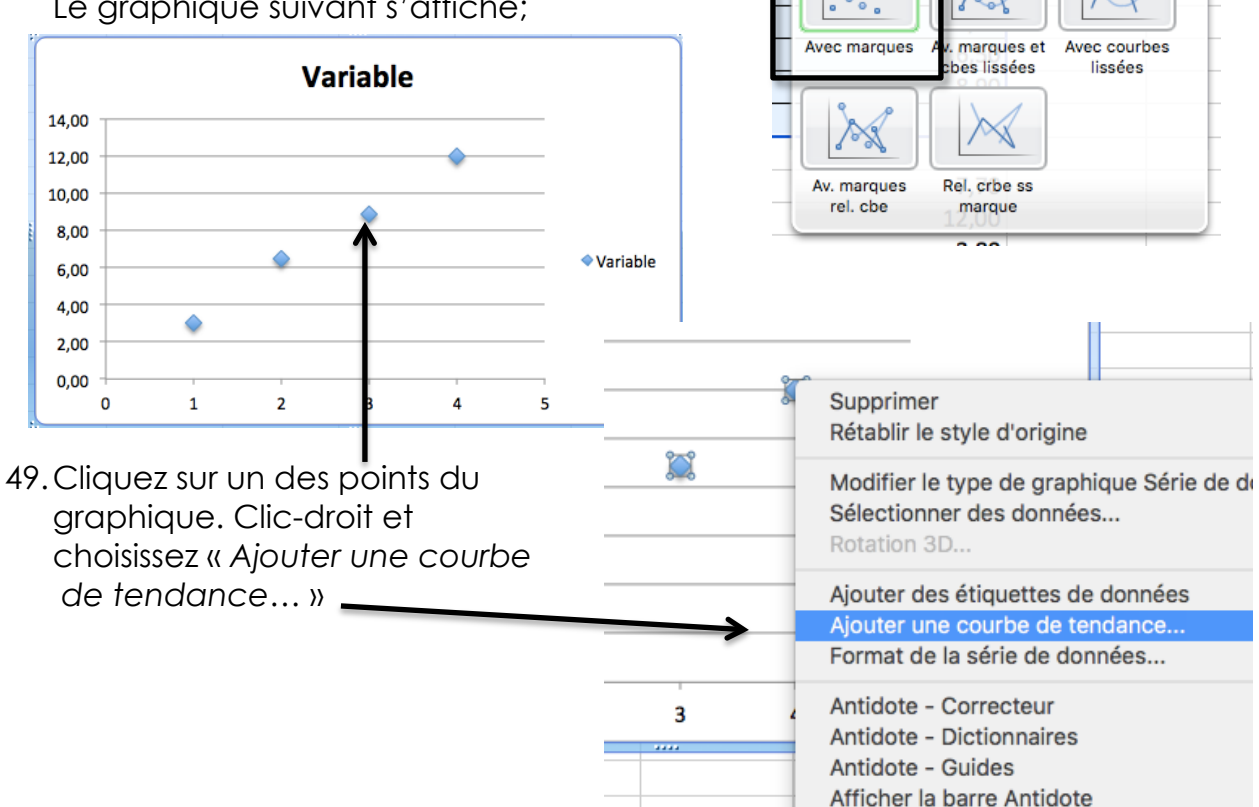

13

50.Choisissez le Type *Linéaire*. Du sous-menu Options à gauche, cochez la case *Afficher l'équation sur le graphique*.

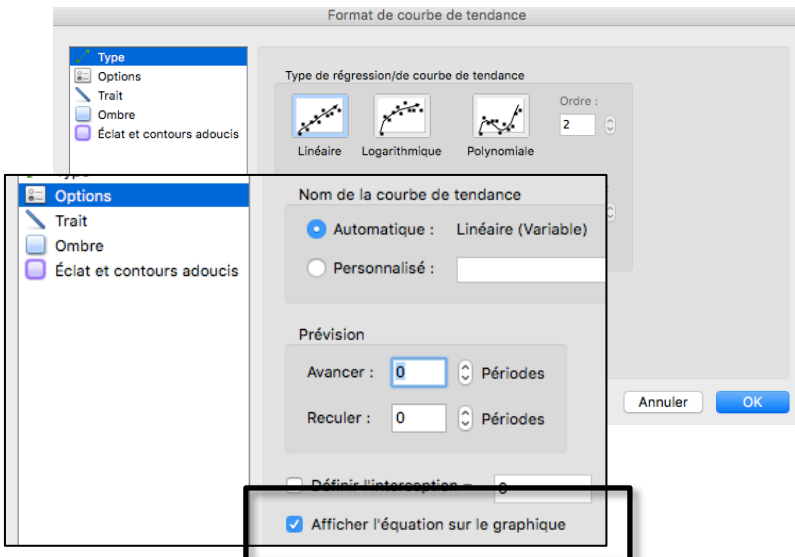

51.Remarquez que vous avez maintenant l'équation de la meilleure droite passant approximativement par les points d'observations. Il aurait été tout aussi possible de forcer une équation polynomiale du second degré ou toute autre tendance.

## **Complétez un graphique adéquatement**

52.Aux côtés du menu thématique Graphiques, sélectionnez *Disposition du graphique*.

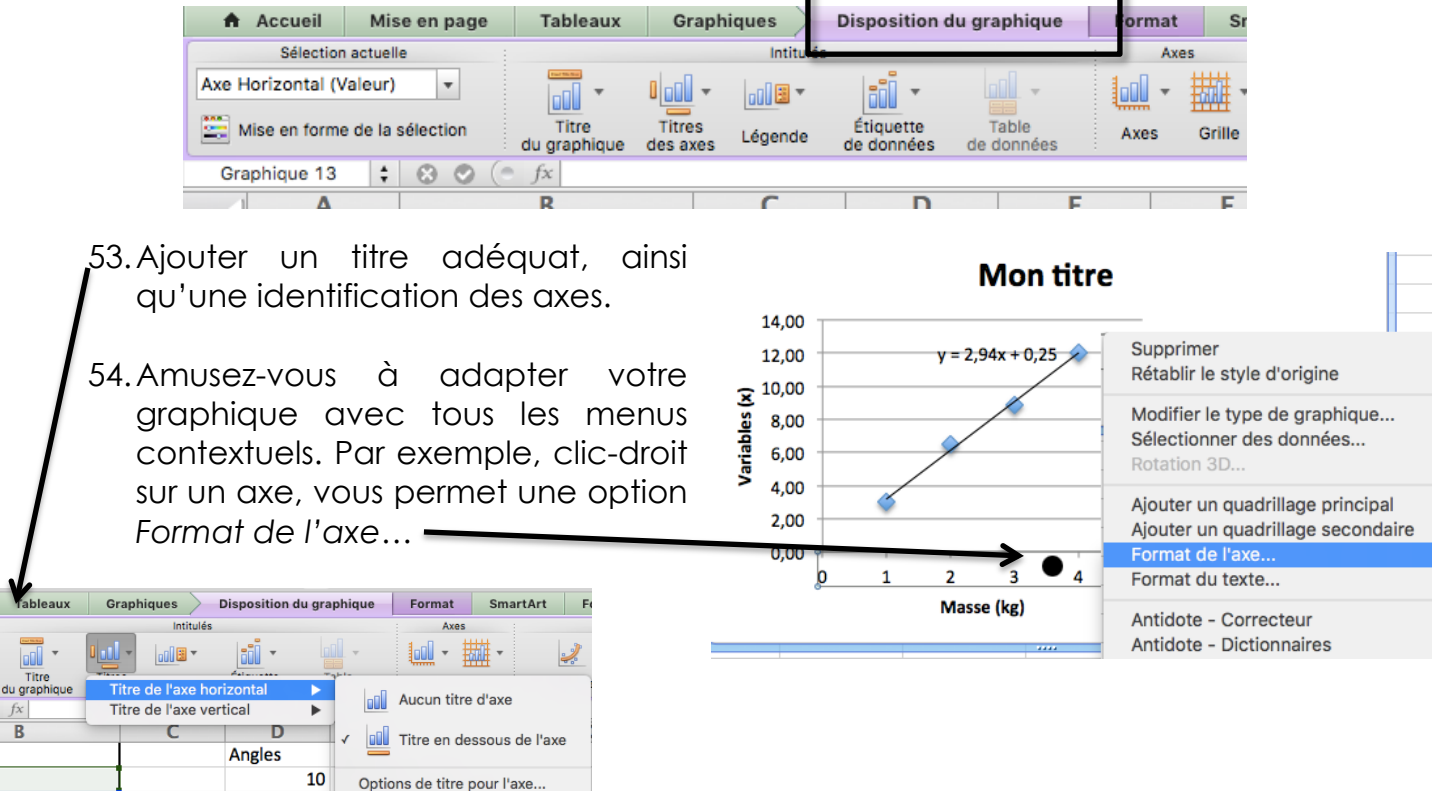